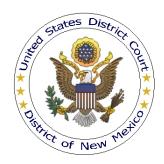

# UNITED STATES DISTRICT COURT DISTRICT OF NEW MEXICO

# PAYING FEDERAL BAR DUES ONLINE (VIA CM/ECF AND PAY.GOV)

#### **Overview**

Under D.N.M.LR-Civ. 83.2(h), a member of the Federal Bar for the United States District Court, District of New Mexico must pay dues by January 31 in every odd numbered year, unless waived. Beginning January 1, 2013, dues can be paid online using CM/ECF and Pay.gov (the U.S. Department of Treasury's internet payment service). Bar members are encouraged to take advantage of the online payment feature; however, payments via cash or check will continue to be accepted until further notice (checks should be payable to "Clerk of Court" or "U.S. District Court").

Since CM/ECF is a case based system, each online dues payment must be made using a specific case number. The case number used is dependent upon the year for which the dues payment is being submitted. The case number associated with each dues payment year is shown below. *If you owe dues for multiple years and are paying online, each payment <u>must be submitted separately</u>.* 

| Paying Federal Bar Dues Online |             |                    |
|--------------------------------|-------------|--------------------|
| <b>Dues Year</b>               | Case Number | <b>Dues Amount</b> |
| 2023                           | N/A         | Waived             |
| 2021                           | N/A         | Waived             |
| 2019                           | 19mc15      | \$25               |
| 2017                           | 17mc15      | \$25               |
| 2015                           | 15mc15      | \$25               |
| 2013                           | N/A         | Waived             |
| 2012                           | N/A         | Waived             |
| 2011                           | 11mc51      | \$25               |
| 2010                           | 10mc50      | \$25               |
| 2009                           | 09mc50      | \$25               |
| 2008                           | 08mc50      | \$25               |
| 2007                           | 07mc60      | \$15               |

#### **Procedure**

- 1. Login to NextGen CM/ECF through PACER using the login and password of the Federal Bar member for whom the dues payment is being made. If the paying attorney's login and password credentials are not used, the payment will not be applied correctly.
- 2. From the CM/ECF home page; click Civil.

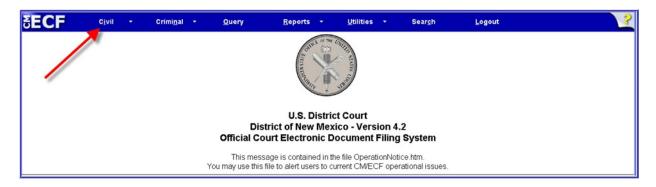

3. From the Civil Events page, click Pay NM Federal Bar Dues.

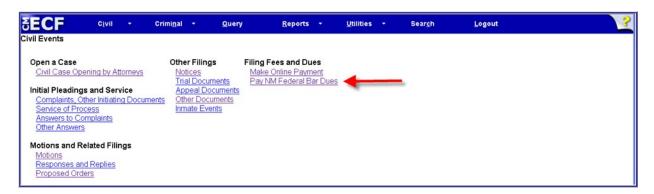

4. The NM Federal Bar Dues Online Payment screen will be displayed:

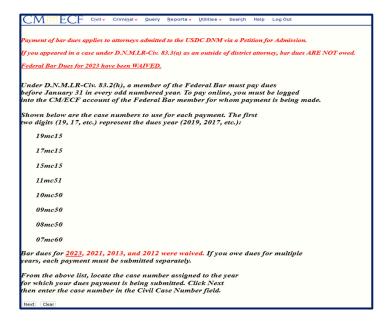

- 5. Follow the on-screen instructions to continue.
- 6. During the filing process, online payment screens will display.\*\* Two payment methods will be available--pay via bank account (ACH) or, pay via Plastic Card (PC):

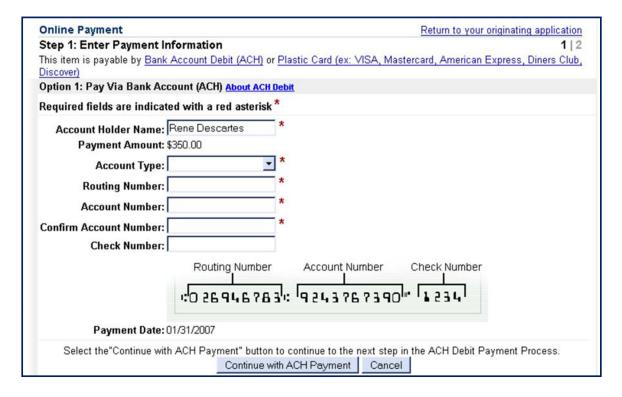

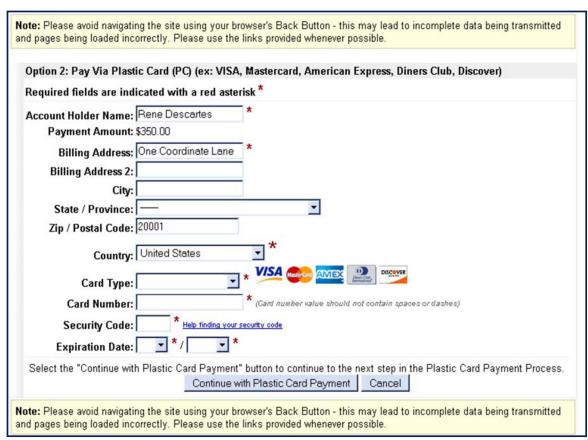

\*\* Until the ACH payment method is available, only the "Pay Via Plastic Card" screen will display.

The account holder name, first address line, and zip code defaults to the values shown in the CM/ECF account being used; the payment amount field will be populated with the appropriate bar dues amount.

- 7. Complete all fields marked with an asterisk (\*), then click either "Continue with ACH Payment" or "Continue with Plastic Card Payment."
- 8. On the "Authorize Payment" screen, enter a valid email address to receive a transaction receipt for reconciliation with the credit card or banking statement. This email has a tracking ID number which the Help Desk will need to identify your particular transaction should a problem occur.

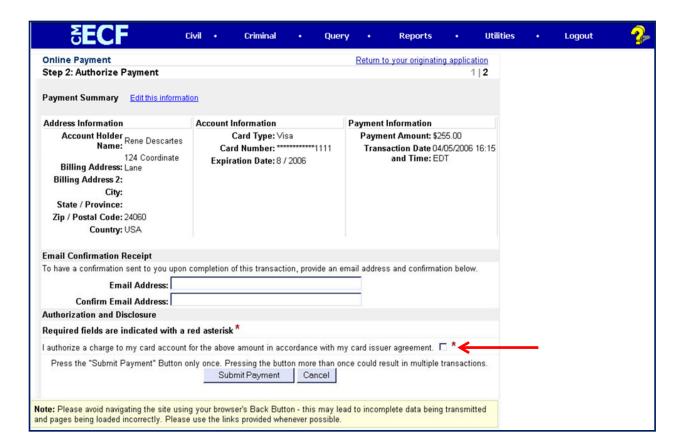

- 9. Carefully review the payment information. If correct, check the box next to the statement, "I authorize a charge to my card account for the above amount...," then **single click** the **Submit Payment** button. Clicking **Submit Payment** more than once may result in multiple charges or debits. If an email address was entered, a confirmation message with the fee amount and receipt number will be sent by Pay.gov.
- 10. Once the payment process is finished, you will be returned to CM/ECF. You must complete the CM/ECF filing process until the Notice of Electronic (NEF) screen is displayed to ensure the payment is properly registered in CM/ECF.

### **Payment Errors**

If an error screen appears, print it. To determine whether a payment was successfully completed, go to **Utilities**, <u>Internet Payment History</u>.

Pay.gov can be contacted by phone at (800) 624-1373, (216) 579-2112, or online at www.pay.gov.

## **Filing Errors**

If a filing error occurs after the payment process is complete--*e.g.*, you pressed **Submit Payment**-abort the filing transaction, then call the CM/ECF Help Desk during regular business hours.

For general CM/ECF assistance, contact the CM/ECF Help Desk:

Telephone: (505) 348-2075 (staffed 8:30 a.m. to 12:00 p.m.; 1:00 p.m. to 4:30 p.m., M - F)

Email: <a href="mailto:cmecf@nmd.uscourts.gov">cmecf@nmd.uscourts.gov</a>
Web: <a href="mailto:www.nmd.uscourts.gov">www.nmd.uscourts.gov</a>